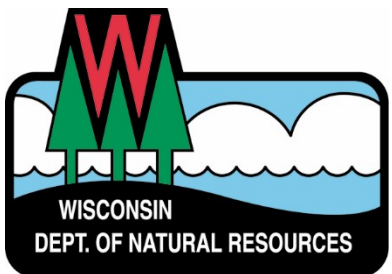

# **Water ePermitting System**  Wastewater General Permits

Below is a quick reference guide to complete and submit Wastewater General permits using the Water ePermitting System. More details, including screen shots, are included on the following pages.

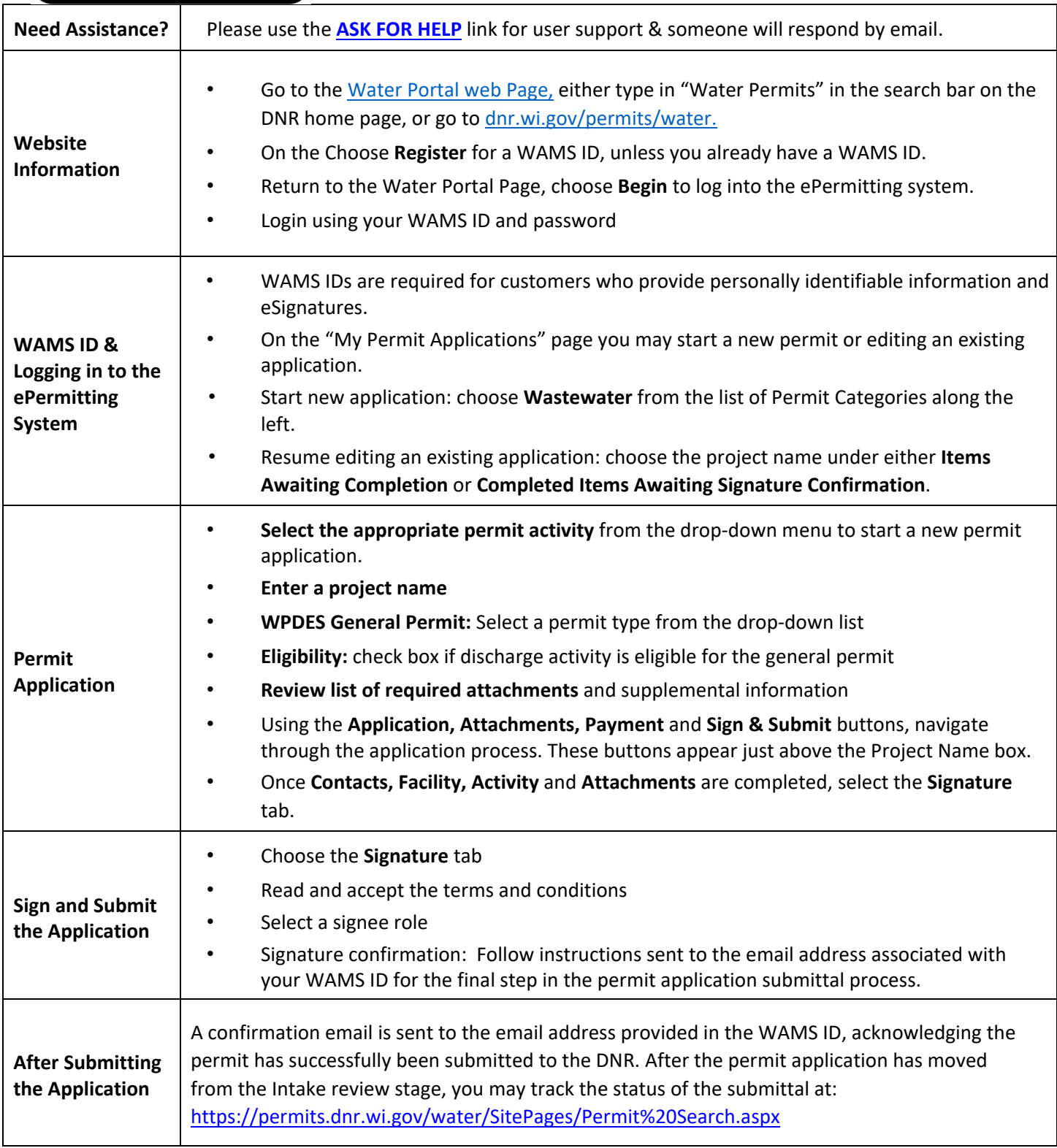

# **Steps to complete a wastewater general permit application**

- 1. Below are links to the Water Portal Page, program webpages and how to start electronic Notice of Intents (eNOIs) for wastewater discharge activities.
	- a. To get to the Water Permit **Water Portal Page** either:

Go to *dnr.wi.gov* [a](http://www.dnr.wi.gov/)nd type in "Water Permit" into the search bar Go to [dnr.wi.gov/permits/water/](http://www.dnr.wi.gov/permits/water/)

At this page you can: **REGISTER** for a WAMS ID, **BEGIN** a new or edit an existing wastewater permit application, **VIEW** public notices of the DNR's intention to authorize activity relating to water, including permits issued to the DNR, **TRACK** the status of Wisconsin's water permits, and **LEARN** instructional training videos and user guides.

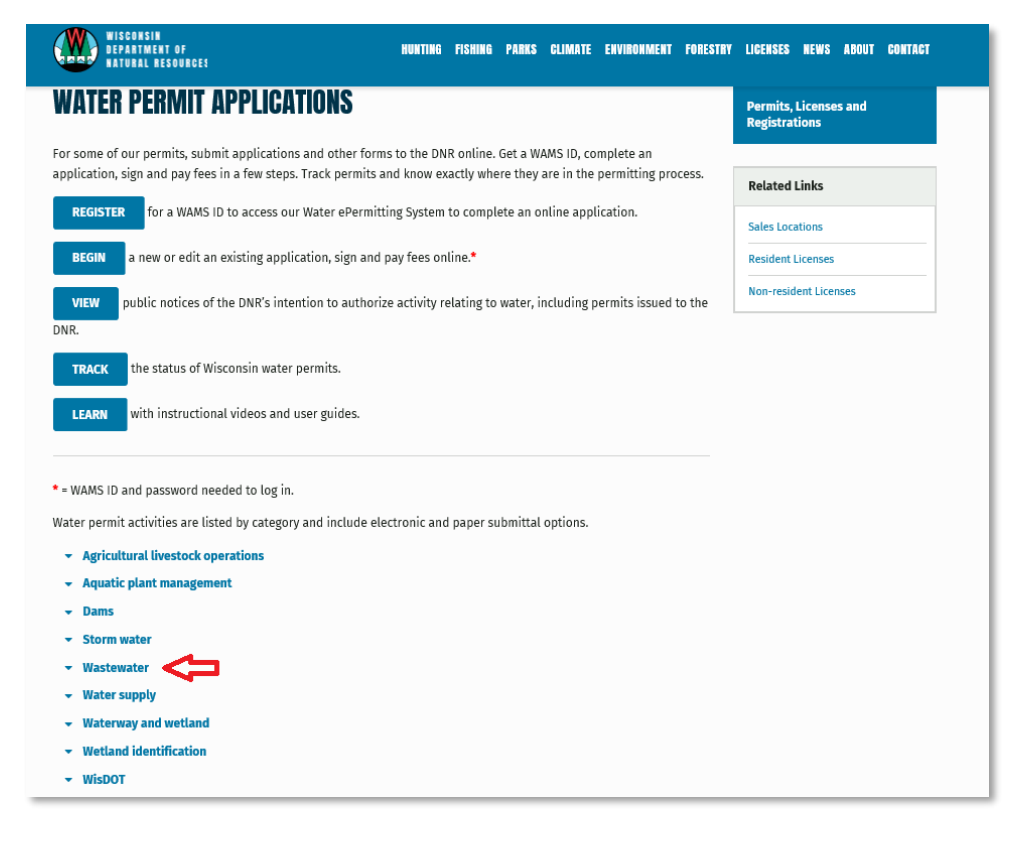

Use the drop-down arrows to expand the list of wastewater categories to learn more about requirements for the permit activities and what categories include electronic or paper application submittals.

**A WAMS ID is required** for applying for permits using the Water ePermitting System

- *A WAMS ID is not required* to **View** Public Notices or **Track** the status of water permits.
- The WAMS ID is a secure login for all State of Wisconsin programs. YOU MUST NOT SHARE THE WAM ID WITH ANYONE.
- Choose **REGISTER** to get a WAMS ID. Then navigate back to the **Water Portal Page** to start a new wastewater permit application or work on an existing one.
- 2. Choose **BEGIN** to log into the ePermitting system so that you can either start a new wastewater general permit application or resume editing an existing one.

3. Login using your WAMS ID by selecting **Public Access (WAMS ID Required) – DNR water permits, reports and other DNR activities.** Enter your WAMS ID and password

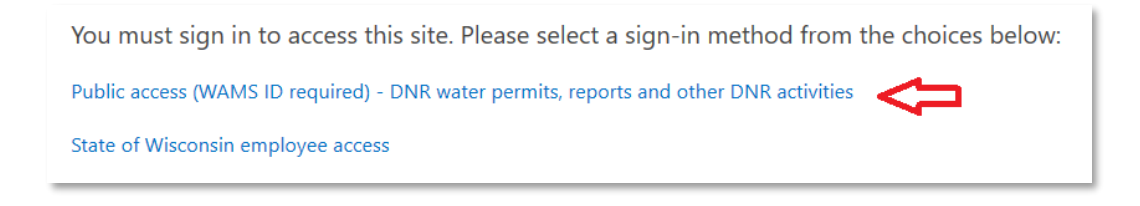

- 4. Users come to **My Permit Applications** webpage. Here you may either start a new application or continue editing an existing application. You may wish to bookmark this site or save as a favorite.
	- a. *Existing permit applications* will be listed under 4 categories. These categories are: **Step 1: Draft Permit Applications, Step 2: Signature Confirmation Needed**, **Permit Applications I Submitted to the DNR** and **Permit Applications Submitted by others through the Assign Role feature**.
	- b. To open an existing permit application and resume editing it, click the link under the Project Name heading under either **Step 1: Draft Permit Applications** or **Step 2: Signature Confirmation Needed.**
	- c. **Permit Applications I Submitted to the DNR** and **Permit Applications Submitted by others through the Assign Role feature** are where applications that have been submitted to DNR will appear.

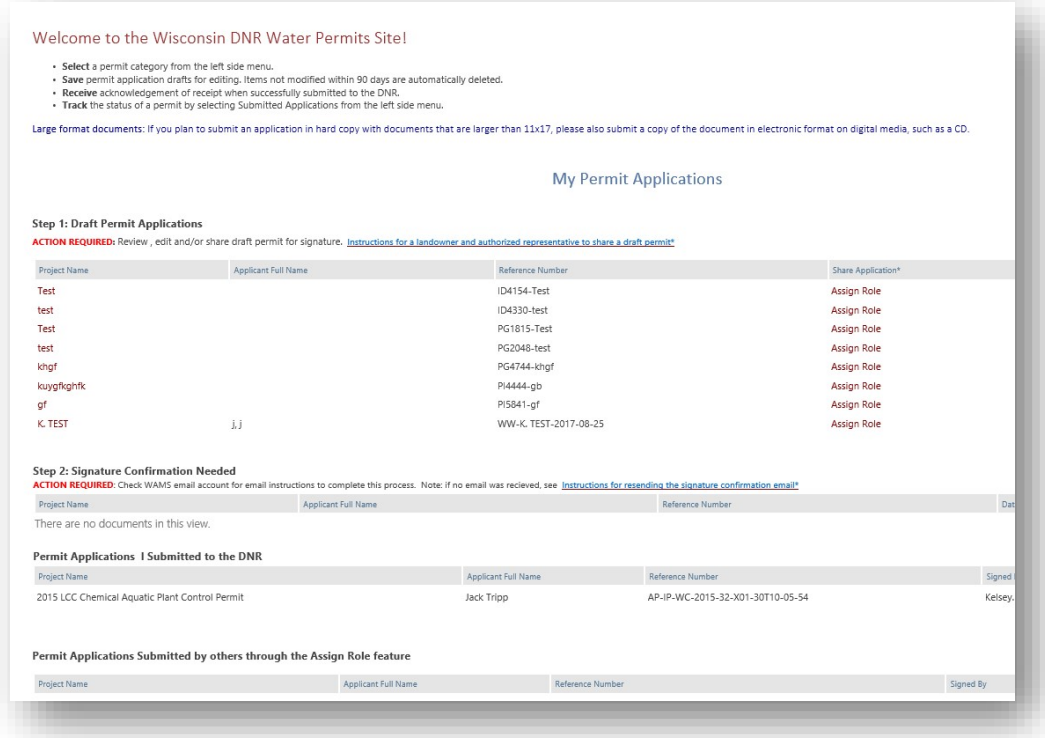

5. From the left side menu, choose **Wastewater**

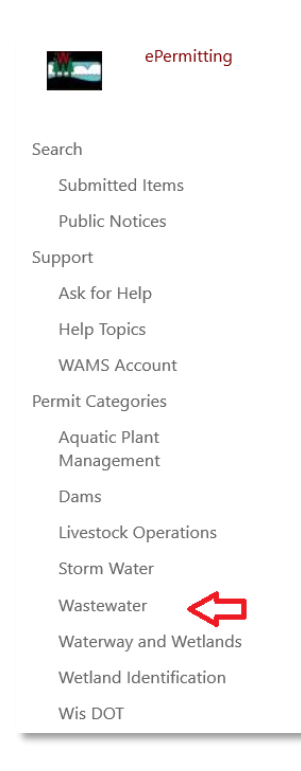

6. **WPDES General Permit:** use the drop-down menu to select a permit type

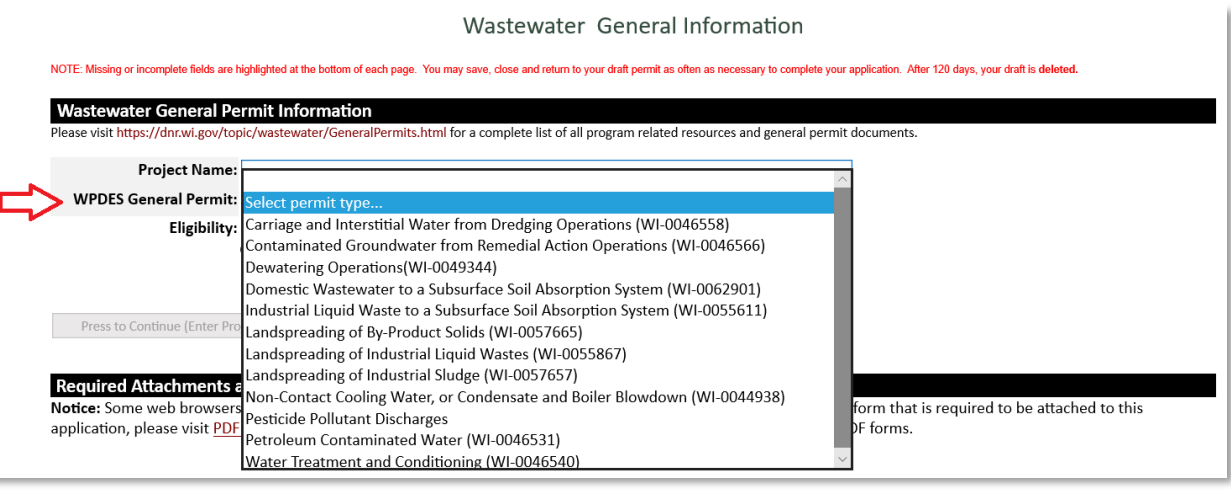

- 7. **Eligibility:** Select if the discharge is eligible under the general permit by completing the wastewater eligibility surveys and/or reading the application general permit.
- 8. Complete **Contacts, Facility, Activity** and **Attachments** tabs
	- a. You can navigate between each tab as much as needed to in order to complete your application.
	- b. Required fields are indicated with a **red** asterisk
	- c. Missing items will be indicated towards the bottom of each page
	- d. Select **Press to Refresh Missing Fields** button located at the bottom of the page to refresh the page and check for any other missing items
	- e. When the there are no missing items on any of the tabs, you may navigate to the **Signature** tab.
	- f. Please make sure to click the **Save** after completing each tab so no data is lost.

#### 9. Select the Signature tab – read the terms and conditions

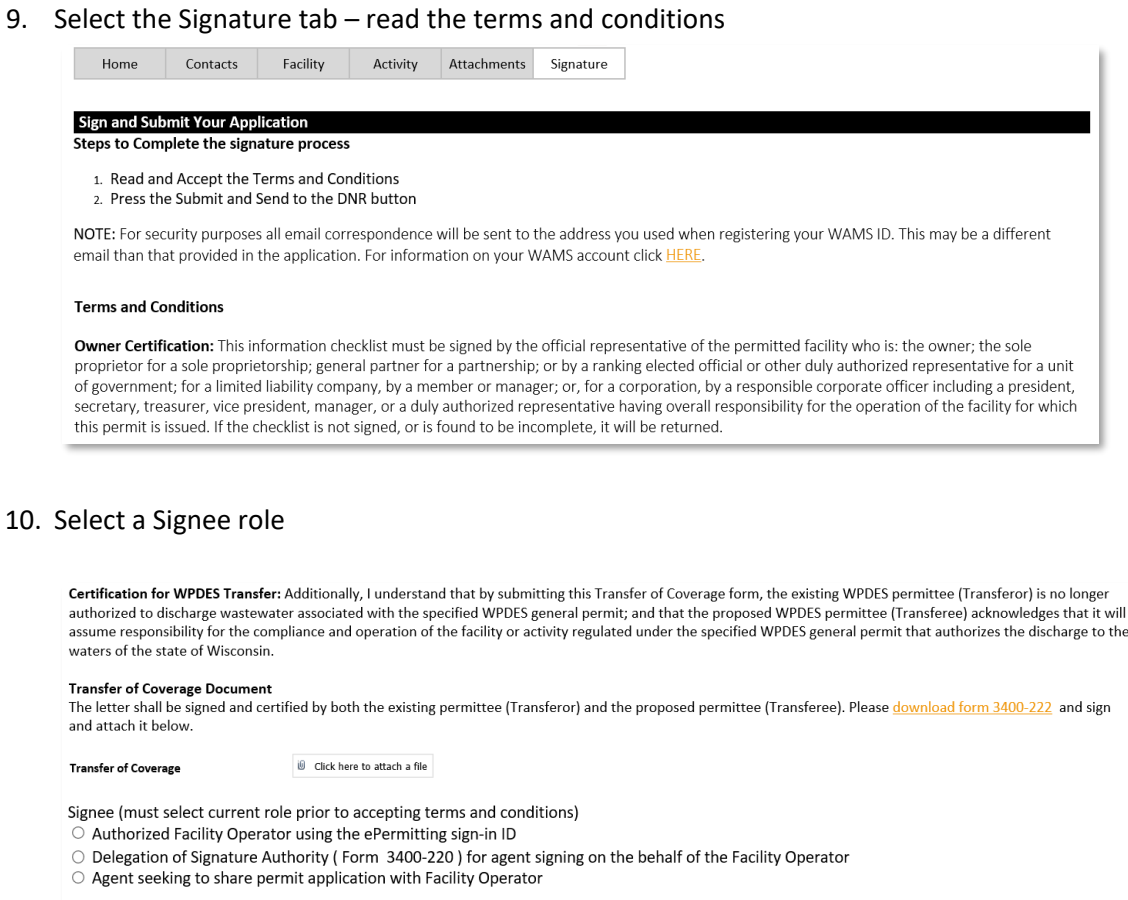

 $\emptyset$  Click here to attach a file **Delegation of Signature Authority** Submission of this form constitutes notice by the Facility Owner that the person electronically signing the form is<br>authorized to do so on behalf of the Facility Owner. Please download form 3400-220 and sign and attach it above.

#### 11. **Confirmation of Step 1** appears

#### IMPORTANT:

Users receive an email with a one-time signature code to finish submitting the application to DNR. This is sent to the email associated with the WAMS Id.

### You have completed step 1 of the signature process!

Your application will not be submitted for review until you complete the following steps:

- 1. You will receive a confirmation email sent to your WAMS email address
- 2. Open the email and follow the instructions to complete the signature process.

#### Signature help guide.

You may view your Draft and Signed items at: https://permits.dnr.wi.gov/water/SitePages/Permits.aspx.

You may close this window to return to the welcome page.

 $\mathbf{x}$ 

Close

12. Open your email address associated with your WAMS ID.

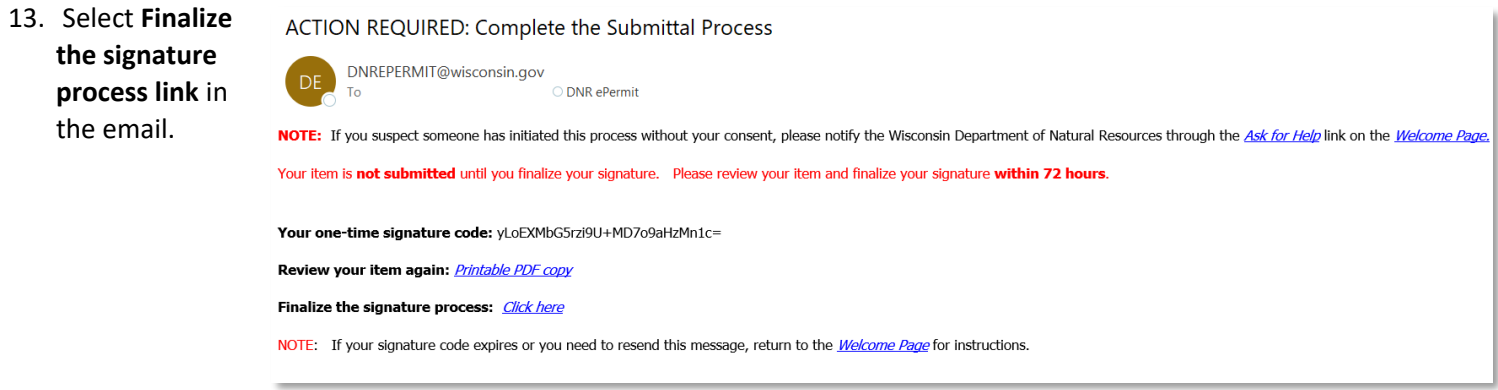

- 14. In the ePermitting System, a box appears with a box with the prepopulated one-time confirmation code. Select **Confirm Signature**
- 15. A confirmation of successful submittal will appear.

# **Questions or need assistance?** Use the **[ASK FOR HELP](https://permits.dnr.wi.gov/water/SitePages/Issue%20Submittal.aspx)**

link along the left side menu.

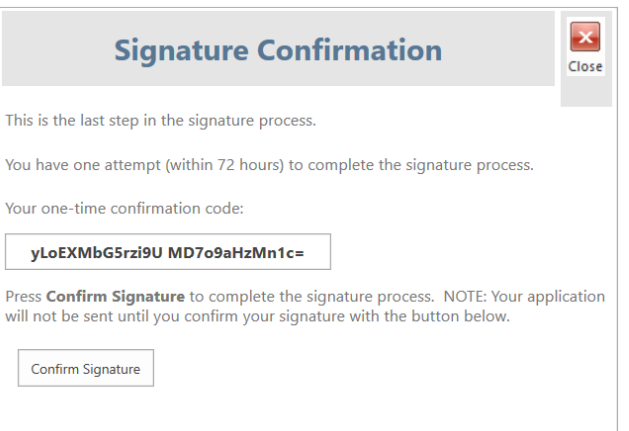

# **Assign Role feature**

This feature allows a user with a WAMS ID to share the draft permit application with another user with a WAMS ID. One user needs to sign and submit to the DNR. Both users will see the status on their ePermitting System Welcome dashboard

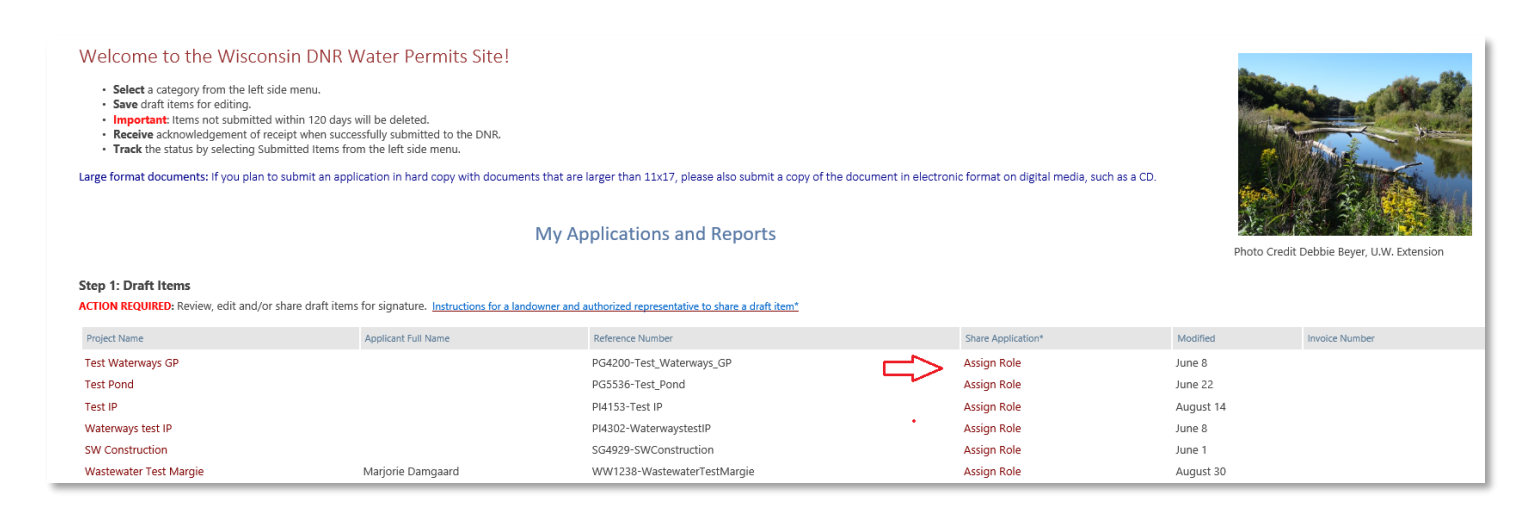

# **To use the Assign Role feature**

- 1. Important: **All users must have a WAMS ID and an email address associated with their WAMS ID.**
- 2. On the ePermitting System Welcome dashboard in Step 1: Select **Assign Role** for the draft permit application
- 3. Enter the WAMS email address for the person you wish to share the draft permit application
- 4. **Signatory email:** enter the WAMS email address
- 5. **Added Users role:** use the drop-down feature and select your preferred option.
- 6. Select **Continue**

An email will be sent to the email address provided with a link to the draft permit application in the ePermitting System. The user may open the link and complete the signature process and submit the permit application to the DNR.

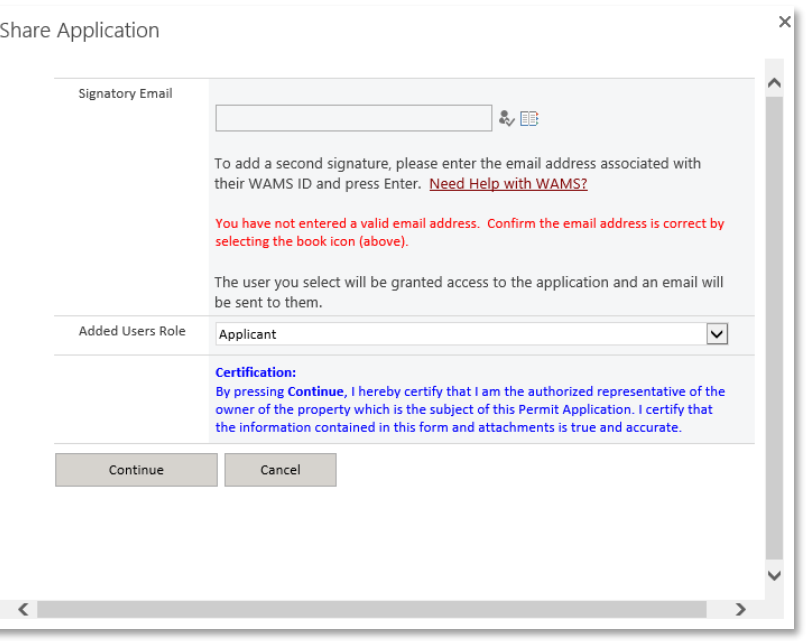

### **Need additional help?** [Instructions for a landowner and authorized representative to share a draft item\\*](https://permits.dnr.wi.gov/water/SitePages/Second%20Signature.aspx)

### **Instructions if wrong person signed the permit application**

- 1. Either the permit applicant or the Wastewater employee may submit an Issue Tracker (Ask for Help feature), include the permit application number. **Subject line:** Reset Permit Application.
- 2. In the ePermitting System, we will reset the permit application for the original permit applicant to use the **Assign Role** feature.
- 3. **Assign Role feature**: The original permit applicant will see the reset permit application draft on their Welcome dashboard. When they select **Assign Role**, they enter the WAMS email address for the person who should sign the permit application. [Instructions for a landowner and authorized representative to share a draft item\\*](https://permits.dnr.wi.gov/water/SitePages/Second%20Signature.aspx)
- 4. The new person will receive an email to the email associated with their WAMS ID to sign the permit application and submit to DNR.
- 5. Both the original permit applicant and the new permit applicant will see on their Welcome dashboard the permit was successfully submitted to DNR.

# **Hints, Tips and Tricks**

On the Water ePermitting System dashboard in the draft stage, the **Assign Role** feature is available to share a draft permit application with another person with a WAMS ID. This feature is commonly used by consultants to start a permit application and get the attachments added to the permit application packet and then they will send the application to the landowner to review and then complete the signature process.

**Questions or need assistance?** Use the **[ASK FOR HELP](https://permits.dnr.wi.gov/water/SitePages/Issue%20Submittal.aspx)** [li](https://permits.dnr.wi.gov/water/SitePages/Issue%20Submittal.aspx)nk along the left hand side.